# Application Note

# Cacti monitoring

**Document version:** v1.0

Last update: 8th November 2013

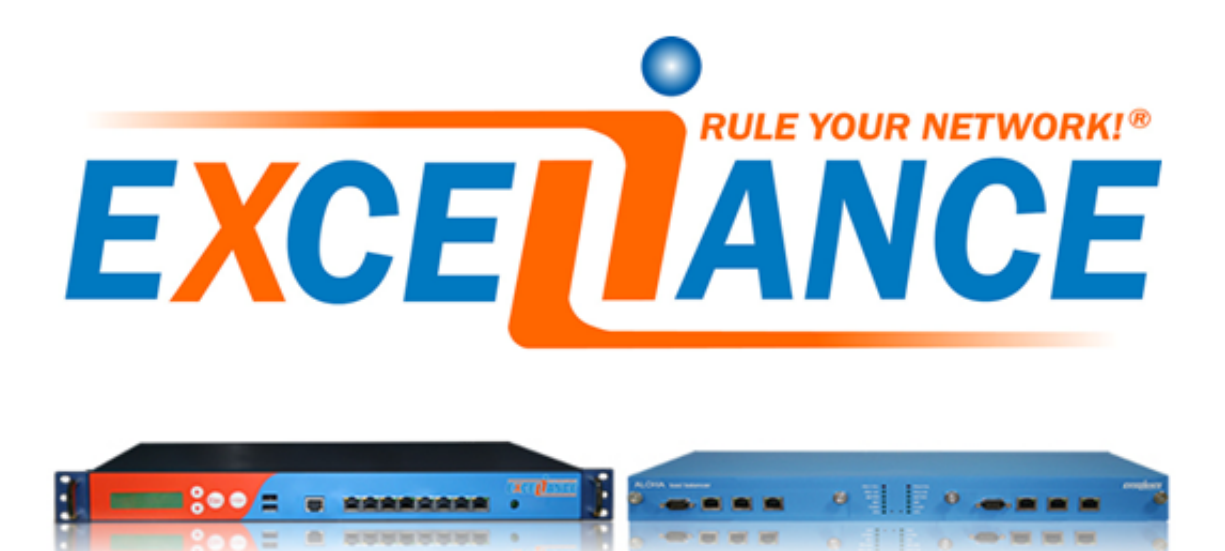

# **Purpose**

Monitor your **ALOHA Load-Balancer** with **Cacti**

# **Complexity**

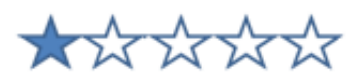

## **Versions concerned**

– Aloha 4.2 and above

# **Changelog**

– 2013-10-03: Initial Version

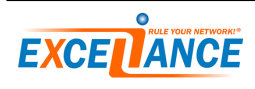

## **Before starting**

We suppose you already have **Cacti** installed and running properly.

In order to configure SNMP in the **ALOHA**, please refer to **Appnote #0056 - Monitoring the ALOHA through SNMP**.

#### **Cacti configuration update**

Some graph label may be long, so it is recommended to update the **Maximum Field Length** of your **Cacti** deployment, like described below:

- Go on your **Cacti** console
- Click on **Settings** in the left menu
- Click on the **visual** tab
- Update the value of the row named **Maximum Field Length** to 100
- Click on **Save** button at the bottom of the page

#### **SELINUX configuration**

On some Operating system (such as redhat or centos), **SELINUX** is installed and started. It may also prevent **Cacti** to work properly: **Cacti** may generate some errors related to unavailable files even if they are available and accessible.

Two options available here:

- 1. Setup properly **SELINUX** to allow right access to files
- 2. Simply disable **SELINUX**

**SELINUX** configuration is outside the scope of this document.

#### **SNMP client library**

The **Cacti** server acts as a SNMP client and the **ALOHA Load-Balancer** is the SNMP server. The **ALOHA** delivers some counters over 64bits hence the client must be compatible with it. The SNMP library **Net-SNMP** version 5.5 and above is compatible with 64 bits counters.

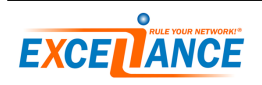

# **ALOHA plugin integration into Cacti**

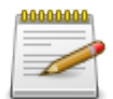

From now, by convention, we'll name the **Cacti** installation path **<path\_cacti>**

Integration of **ALOHA** plugin in **Cacti** can be performed in 2 steps:

- 1. on the **Cacti** server itself: integration of resources and scripts
- 2. through the **Cacti** GUI: integration of the templates

#### **Downloading ALOHA Cacti plugin**

You can download the **ALOHA** plugin from Exceliance's website: <http://www.exceliance.fr/download/aloha/utils/cacti/>

#### **ALOHA plugin resource and scripts integration**

Upload the **aloha\_cacti.tar.gz** archive onto the server and untar the archive. The archive provides two directories: **resource** and **scripts**. You just need to copy the content of the directories as explained below:

- **resource** directory into **<path\_cacti>/resource/**
- **scripts** directory into **<path\_cacti>/scripts/**

#### **ALOHA plugin template integration**

Get the **aloha\_cacti.tar.gz** archive on your desktop and untar the archive. The archive contains a couple of XML files:

- cacti\_host\_template\_aloha\_-\_script\_query\_name\_based.xml
- cacti\_host\_template\_aloha\_-\_snmp\_query\_id\_based.xml

To install them, please do:

- 1. Get connected on **Cacti** console
- 2. From the left menu, click on **import template**
- 3. Click on **choose file**
- 4. Point to the XML file you want to import
- 5. Click on **import**

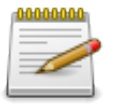

This must be done twice: once per XML template

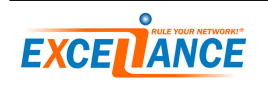

# **Introduction to ALOHA Cacti template**

Two templates are provided:

- 1. **cacti\_host\_template\_aloha\_-\_snmp\_query\_id\_based.xml**: collect data through fixed SNMP OIDs
- 2. **cacti\_host\_template\_aloha\_-\_script\_query\_name\_based.xml**: collect data based on object names

Either template is fine to use. Choosing which one to use is simple as well: use the one whose targeted data won't change over time.

If you fixed the SNMP OIDs in **LB Layer 7** configuration (HAProxy), then use the first one.

If you never ever change object names in your configuration and you don't want to fix **OIDs**, then the second one is fine.

#### **Fixed SNMP OID**

You have to fix objects (**frontend**, **backend** and **servers**) IDs in HAProxy's configuration. Please refer to **Appnote #0056 - Monitoring the ALOHA through SNMP** to learn how to do this.

#### **Object name**

The template comes with a collection of scripts which can be used to collect data based on **frontend**, **backend**, **server** and **director** names.

#### **Cacti graph templates**

The template allows to graph the following CPU/memory information:

- Aloha Advanced CPU
- Aloha CPU
- Aloha Memory

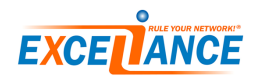

#### **Cacti data queries**

#### **ALOHA Layer4 Director**

In the template, it is labelled as **Aloha L4 Director**:

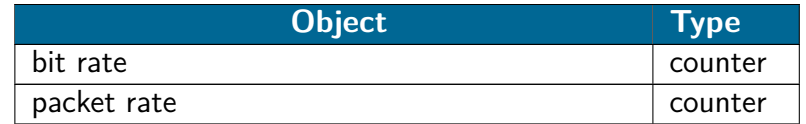

#### **ALOHA Layer4 Servers**

In the template, it is labelled as **Aloha L4 Servers**:

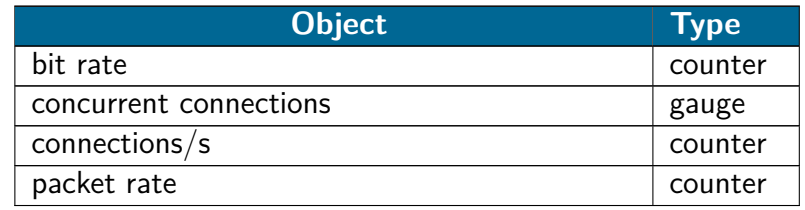

#### **ALOHA Layer7 Backend**

In the template, it is labelled as **Aloha L7 Backend**:

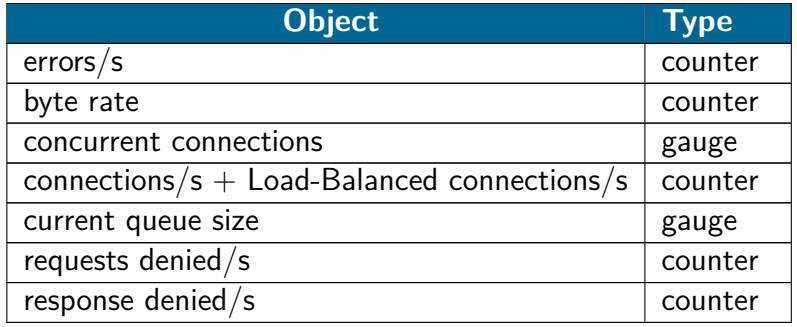

#### **ALOHA Layer7 Frontend**

In the template, it is labelled as **Aloha L7 Frontend**:

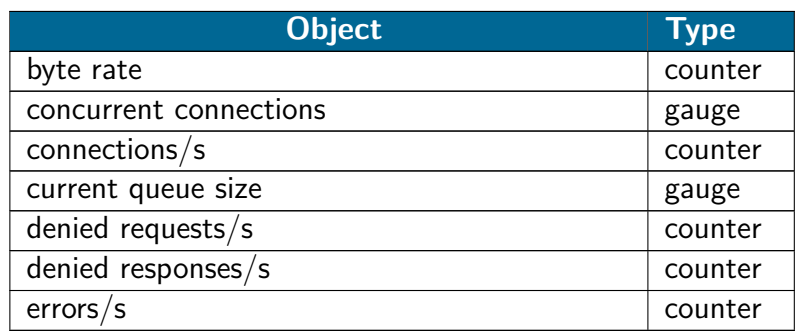

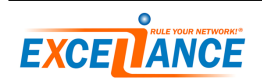

#### **ALOHA Layer7 Server**

In the template, it is labelled as **Aloha L7 Server**:

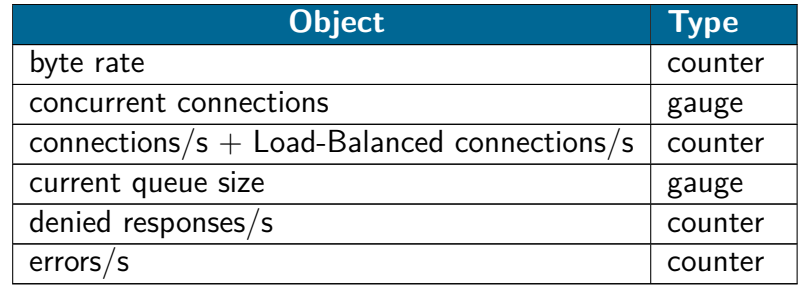

#### **Gauge or counters**

#### **What is a gauge and when to use it**

A **gauge** is an information which is true at the time of the SNMP request.

It is preferable to monitor such type of information for data which vary a little over the time, like protocols based on connections established for a long period of time.

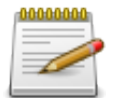

It is well suited for monitoring Exchange or Lync servers, TSE farms, websockets, etc...

#### **What is a counter and when to use it**

A **counter** is an information which is continuously incremented over the time.

It shows the counter's variation along the time, between two polling events. The reported value is an average of the counter between two polls.

It is preferable to monitor such type of information for data which vary very quickly over the time, like protocol with short and quick connections.

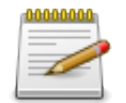

It is well suited for HTTP, SMTP, LDAP, etc...

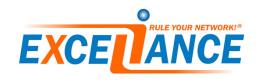

# <span id="page-7-0"></span>**Inserting an ALOHA into Cacti**

In order to add a new **ALOHA Load-Balancer** into an existing Cacti, follow the steps bellow:

- 1. Get connected on **Cacti**'s console
- 2. On the left menu, click on **Management > devices** link
- 3. In the freshly opened page, click on the **Add** button (from the Devices title line)
- 4. Fill up the following information:
	- **Description**: ALOHA hostname
	- **Hostname**: ALOHA IP address or hostname
	- **Host template**: **ALOHA Script query (name based)** or **ALOHA SNMP query (oid based)**
	- **SNMP version**: v2
	- **SNMP community**: the one you setup into your **ALOHA**
- 5. Click on **create**

# **Graphing ALOHA data**

In order to create graphs for your **ALOHA Load-Balancer** into **Cacti**, follow the steps bellow:

- 1. get connected on **Cacti**'s console
- 2. On the left menu, click on **Management > devices** link
- 3. Click on the link corresponding to the **ALOHA** you want to add graphs to
- 4. On the ALOHA's page, click on the link **Create Graphs for this Host**
- 5. Just check boxes for the graphs you want to add and the type of select the type of information to monitor

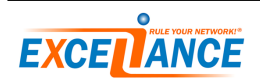